# **VPN-Zugang (Android)**

# **VPN-Client**

Ein VPN-Client ermöglicht Ihrem Gerät über das WLAN oder über das Internet von zu Hause aus einen verschlüsselten, abhörsicheren Zugang in das Campusnetz. Lizenzrechtliche Gründe oder Sicherheitsregeln schränken die Nutzung bestimmter Dokumente oder elektronischer Angebote auf internetfähige Rechner innerhalb des Universitätsnetzwerkes ein. Dadurch können viele elektronische Dokumente (E-Zeitschriften, E-Books, Datenbanken, Intranet, Web-Formulare etc.) für Hochschulangehörige bislang nur am Arbeitsplatz (d.h. innerhalb des Netzes der Leuphana Universität Lüneburg) verwendet werden. Das Virtuelle Private Netzwerk (VPN) erweitert die Zugangsmöglichkeiten auf alle mit dem Internet verbundenen Geräte, indem durch das offene Internet ein verschlüsselter Tunnel für registrierte Benutzer aufgebaut wird. Die Technik genügt hohen Sicherheitsanforderungen und wird deshalb unter anderem von Banken eingesetzt.

## **Voraussetzungen**

Um einen VPN-Zugang auf Ihrem Gerät einzurichten, ist folgendes notwendig:

- 1. Eine Verbindung zum Internet
- 2. Ein Gerät mit Android 4 oder höher
- 3. Ihren Leuphana Account und das dazugehörige Passwort kennen

#### **Download des VPN-Clients**

Der VPN-Client kann direkt aus dem Play Store von Google runtergeladen werden. Dazu können Sie im Suchfeld vom Play Store "AnyConnect" eintippen oder den folgenden Link direkt zur Play Store Seite der Applikation nutzen:

<https://play.google.com/store/apps/details?id=com.cisco.anyconnect.vpn.android.avf>

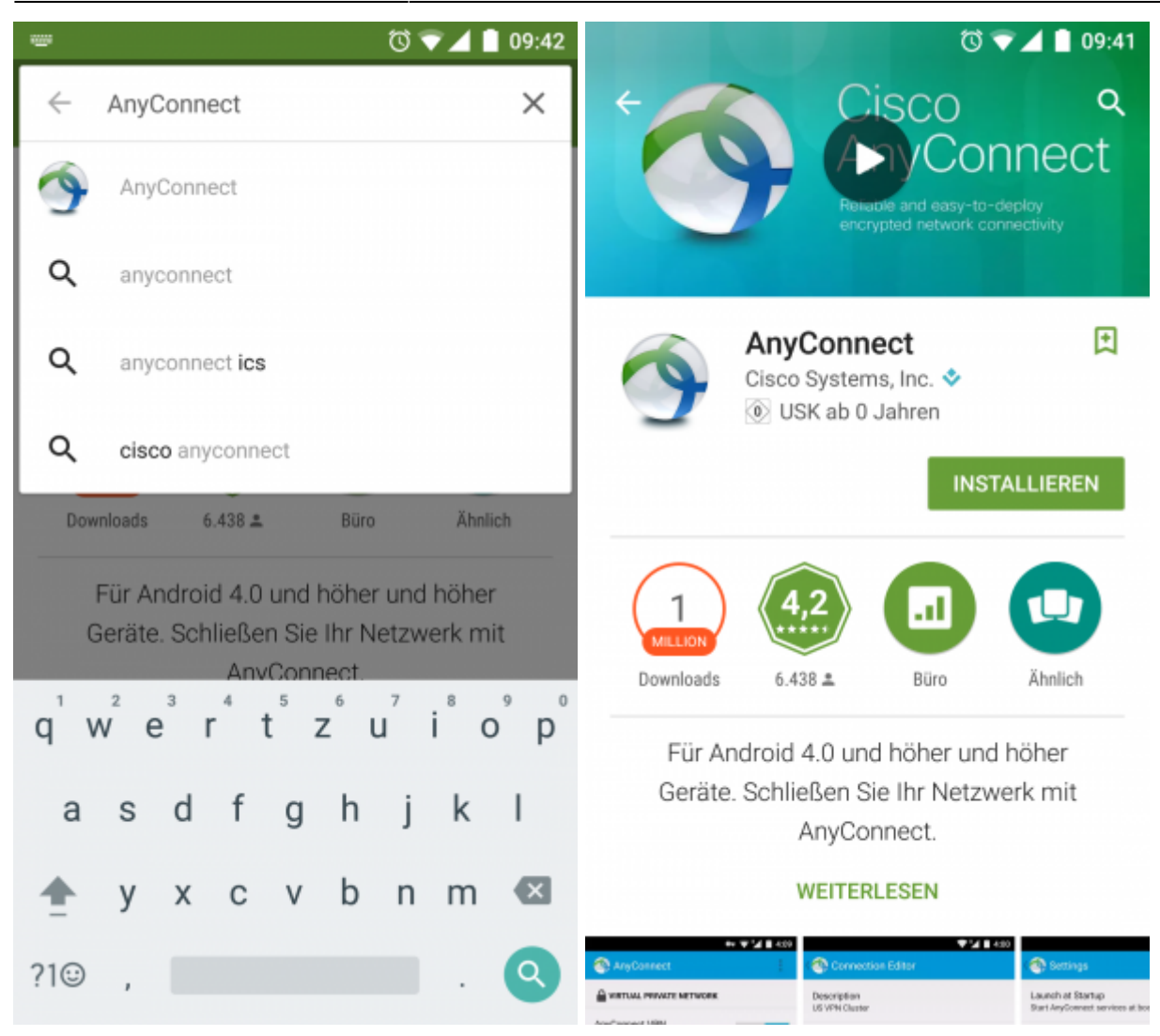

# **Einrichten der VPN-Verbindung**

Um sich mit dem Leuphana VPN zu verbinden, müssen Sie unter dem Menüpunkt **Verbinden** → **Neue VPN-Verbindung hinzufügen…** → **Serveradresse** die Adresse vpn.leuphana.de eintragen.

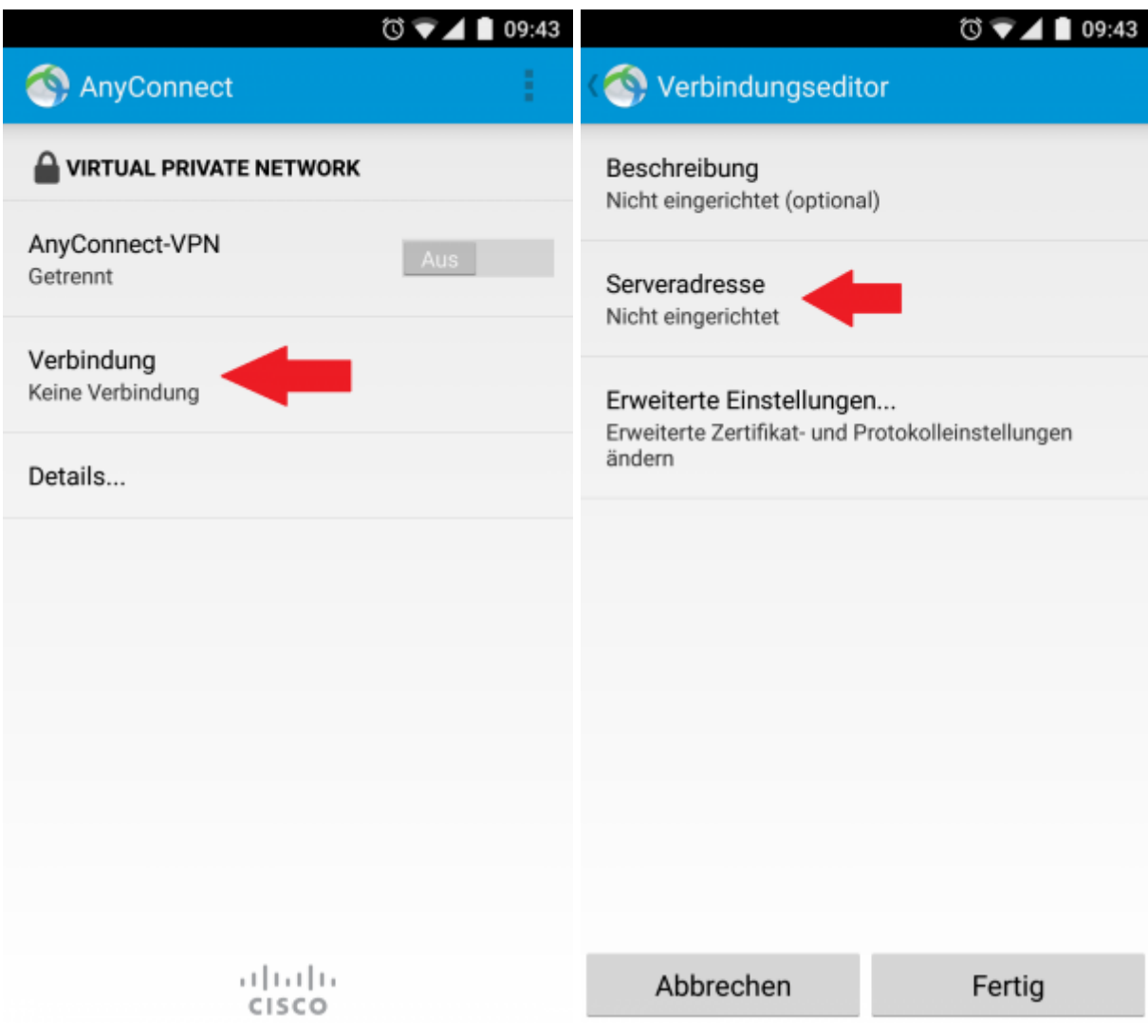

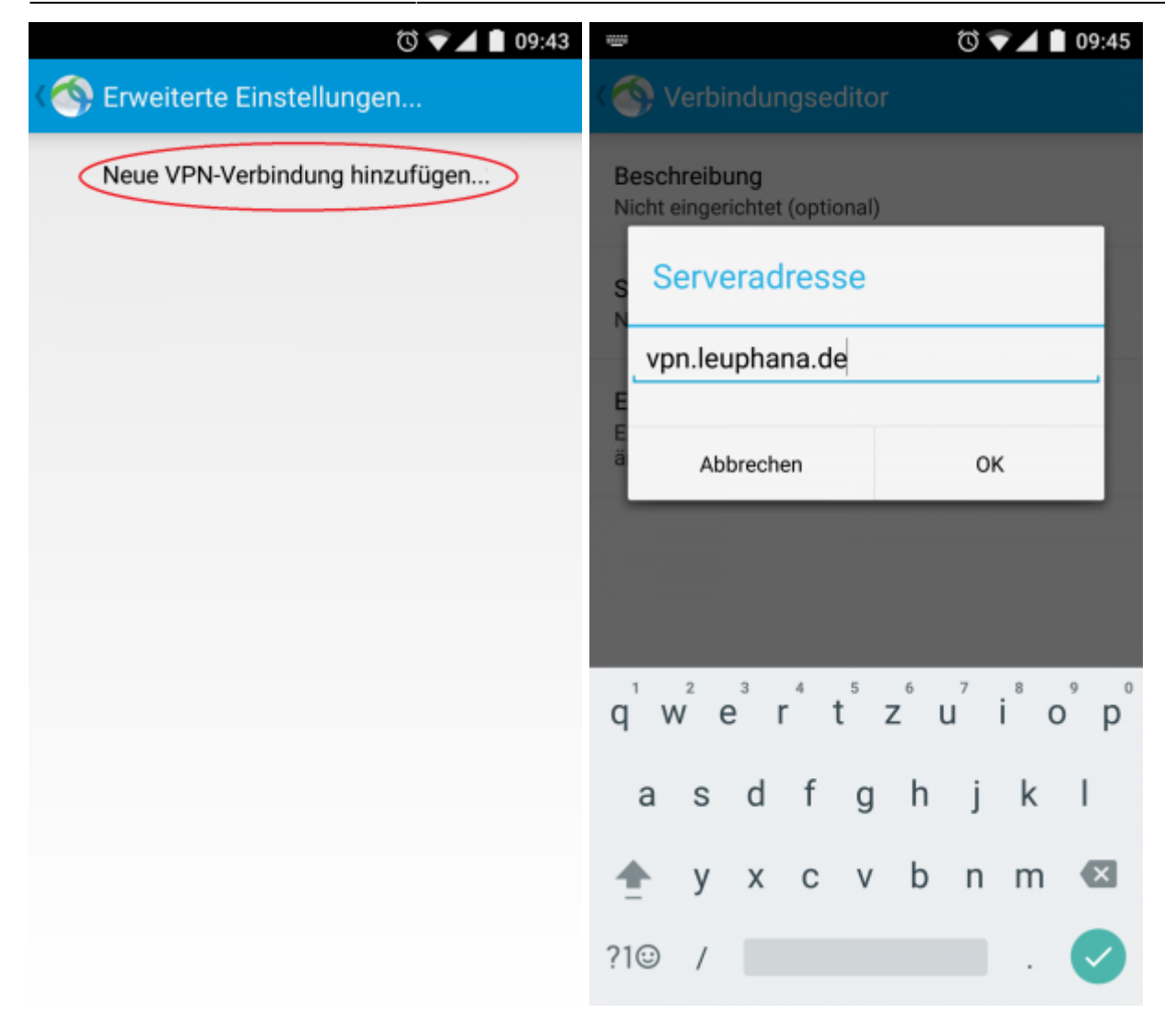

## **VPN-Verbindung aktivieren**

Zum Verwenden der VPN-verbindung müssen Sie im Startmenü der App den Schalter für AnyConnect-VPN Verbindung auf **An** setzten und sich mit Ihrem Leuphana Konto anmelden.

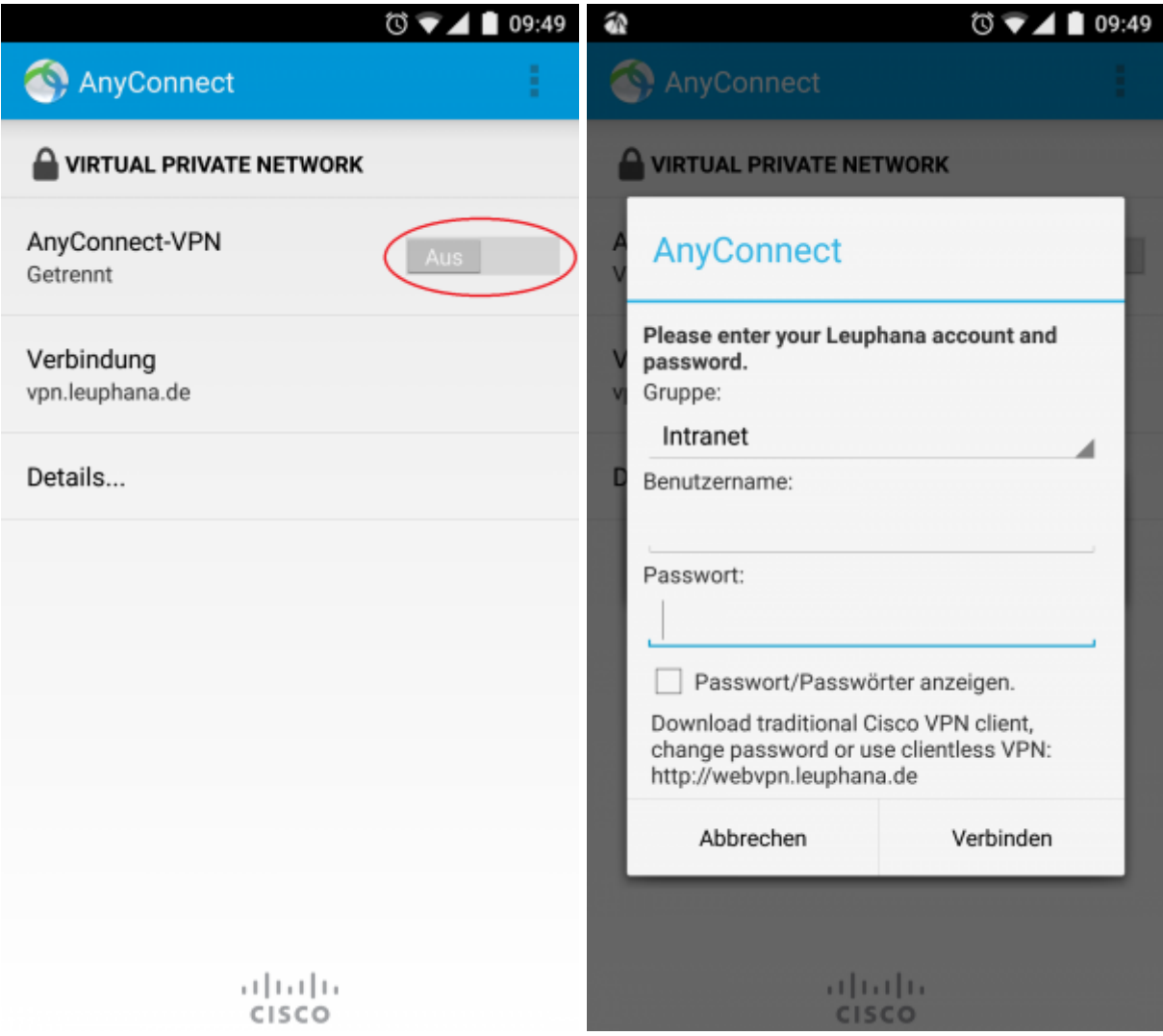

Danach wird unter "AnyConnect-VPN" angezeigt, dass sich der Client zum VPN verbunden hat. Solange die VPN-Verbindung aktiv ist, wird das Symbol eines Schlüssels, in der Statusleiste am oberen Displayrand, eingeblendet.

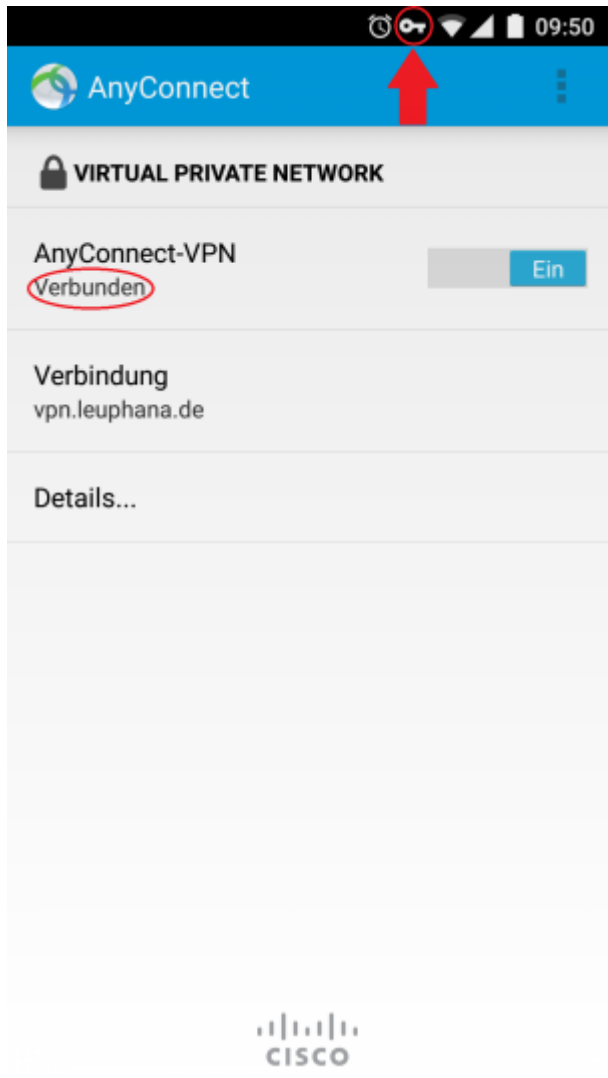

Quelle:<https://anleitungen.leuphana.de>(nur aus dem Intranet der Leuphana)

Direkt zu diesem Artikel: [VPN-Zugang \(Android\)](https://anleitungen2.leuphana.de/doku.php/wlanvpn/anyconnect_android)

Letzte Aktualisierung: **24.10.2016 14:34**